# **Accela SDK for iOS**

**Version 3.0**

# **GETTING STARTED GUIDE**

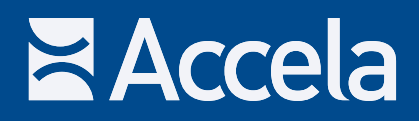

#### <span id="page-1-0"></span>**Accela SDK for iOS Getting Started Guide**

© 2013 Accela, Inc. All rights reserved.

Accela, the Accela logo, the Accela logo with "Government Software" notation, Accela Automation, Accela Asset Management, Accela Citizen Access, Accela Mobile Citizen Access, Accela ERS, Accela GIS, Accela IVR, Accela Land Management, Accela Licensing, Accela Mobile Office, Accela Public Health and Safety, Accela Service Request, Accela Wireless, Kiva DMS, Kiva Development Management System, 'PERMITS' Plus, SiteSynch, Tidemark Advantage, VelocityHall, Vantage360, and other Accela logos, devices, product names, and service names are trademarks or service marks of Accela, Inc. Brava! Viewer is a trademark of Informative Graphics Corporation. Windows is a registered trademark of Microsoft Corporation. Acrobat is a trademark of Adobe Systems Incorporated. Portions copyright 2009 Ching-Lan 'digdog' Huang and digdog software. All other company names, product names, and designs mentioned herein are held by their respective owners.

**Version 3.0 August 2013**

#### **Corporate Headquarters**

2633 Camino Ramon Suite 120 Bishop Ranch 3 San Ramon, CA 94583

Tel: (888) 722-2352 Fax: (925) 659-3201

[www.accela.com](http://www.accela.com)

# **TABLE OF CONTENTS**

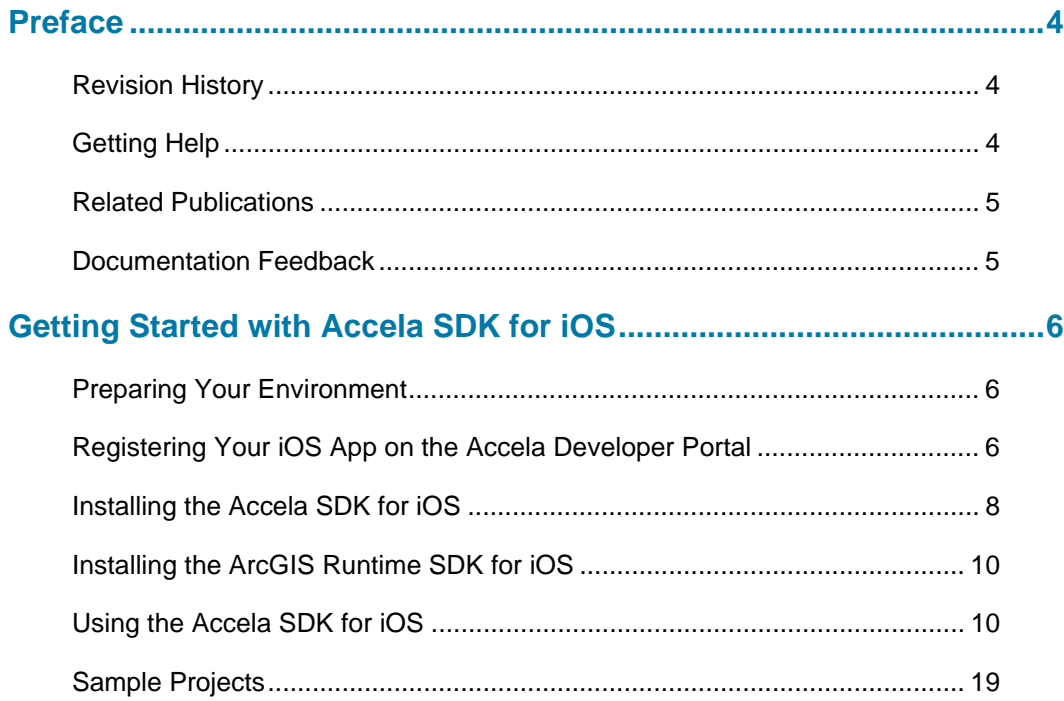

## **PREFACE**

<span id="page-3-0"></span>The Accela SDK for iOS is designed to be easy to install and use. This guide walks you through the basics of setting up the development environment.

## <span id="page-3-1"></span>**Revision History**

This revision history table summarizes changes made during each release of this document for version 3.0 of Accela SDK for iOS.

#### **Table 1: Revision History**

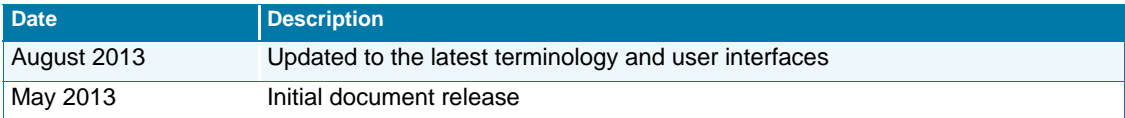

## <span id="page-3-2"></span>**Getting Help**

If you need technical assistance, one of your best resources is the [Accela Customer Resource](www.accela.com/support)  [Center \(CRC\)](www.accela.com/support). There, you can search the knowledge base to find answers to commonly asked questions about our products. You can also register to use the Accela Forum where you can find a wealth of practical information from other Accela users, as well as participate in dynamic information exchange.

If you still have questions after visiting Accela's CRC site, or if you encounter any problems as you use the product, contact your agency administrator.

If you determine that you need professional technical assistance, have your agency's designated contact call the CRC at (888) 7-ACCELA, ext. 5 or (888) 722-2352 ext. 5. The Accela CRC is available Monday through Friday from 6:00 AM to 6:00 PM (PST/PDT)

Before calling, please have the following information available for the CRC representative:

- The Accela product name and version number.
- Steps to replicate the issue, including any error message or error number.
- Screen shots, if possible.
- Whether the problem is specific to a machine or to a user.
- Exactly when the problem began.
- Anything that changed on your computer or network (for example, new software was loaded).

A copy of your configuration file, if appropriate.

## <span id="page-4-0"></span>**Related Publications**

Accela provides a set of Accela SDK documents for agency and third-party developers.

- *A311 Xcode Project Template Getting Started Guide*
- *Accela Login Getting Started (online help)*

## <span id="page-4-1"></span>**Documentation Feedback**

Accela wants to provide you with the most accurate and useful documentation possible. We welcome your feedback in helping us improve future versions of this guide. Send an e-mail message with your feedback to [documentation@accela.com](mailto: documentation@accela.com). Please include the product name and version number, whether the feedback involves a printed manual or online help, the topic title, and a brief description and context of the suggestion.

## <span id="page-5-0"></span>**GETTING STARTED WITH ACCELA SDK FOR IOS**

#### **Topics**

- **[Preparing Your Environment](#page-5-1)**
- [Registering Your iOS App on the Accela Developer Portal](#page-5-2)
- [Installing the Accela SDK for iOS](#page-7-0)
- [Installing the ArcGIS Runtime SDK for iOS](#page-9-0)
- [Using the Accela SDK for iOS](#page-9-1)
- [Sample Projects](#page-18-0)

## <span id="page-5-1"></span>**Preparing Your Environment**

The environment where you install and use Accela SDK for iOS must meet the following requirements:

- Xcode 4.2 or higher
- iOS SDK 5.0 or higher
- ArcGIS Runtime SDK for iOS 2.3 or higher

Contact Accela Customer Resource Center for recommended environment requirements. Contact Accela Customer Resource Center at 1-888-722-2352 ext. 5. Office hours are Monday–Friday 4:00am to 6:00pm Pacific Time. You can also contact Accela Customer Resource Center through the Web site at [http://www.accela.com/services/support-login.](http://www.accela.com/services/support-login)

## <span id="page-5-2"></span>**Registering Your iOS App on the Accela Developer Portal**

#### **To register your iOS app on the Accela Developer Portal**

**1.** Log in to the Accela Developer portal.

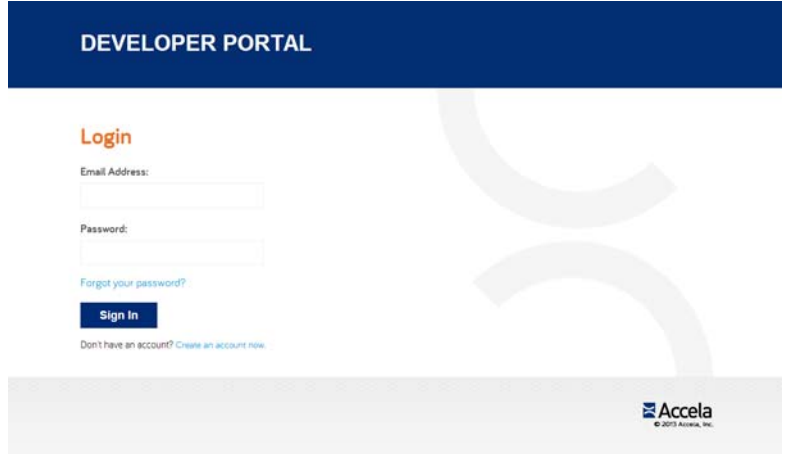

- **2.** Navigate to the My Apps tab.
- **3.** Click the **Add New App** button.

*The app creation page appears.*

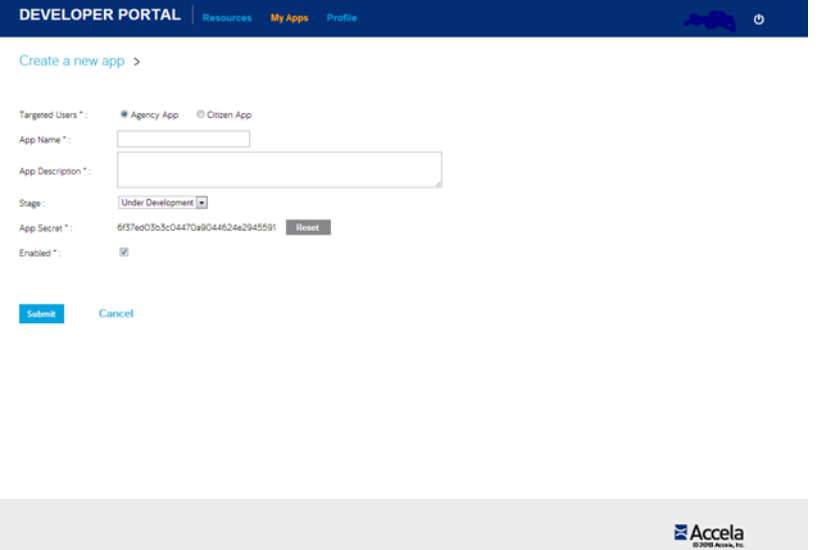

**4.** Complete the required fields.

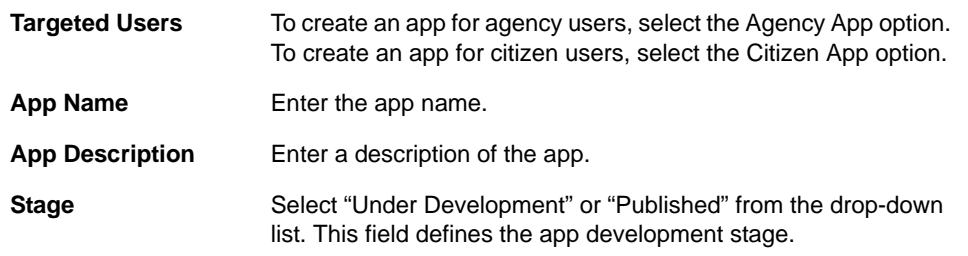

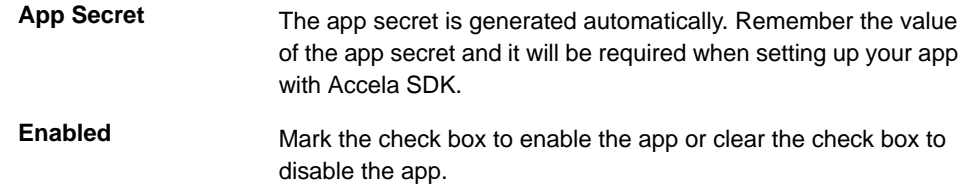

**5.** Click the **Submit** button.

*Your application is now registered.*

**6.** Note down your App ID and App Secret as you will need them to access APIs when setting up your app in Xcode.

## <span id="page-7-0"></span>**Installing the Accela SDK for iOS**

If you already have an older version of the Accela SDK for iOS installed on your machine, uninstall it before proceeding. To uninstall the Accela SDK for iOS, run the /Library/Accela/ MobileSDKs/UninstallAccelaMobileSDK python script in the Terminal application.

#### **To install the Accela SDK for iOS**

- **1.** Navigate to the Resources tab on the Accela Developer Portal.
- **2.** From the iOS Resources list, click the **Download Accela SDK for iOS** link.

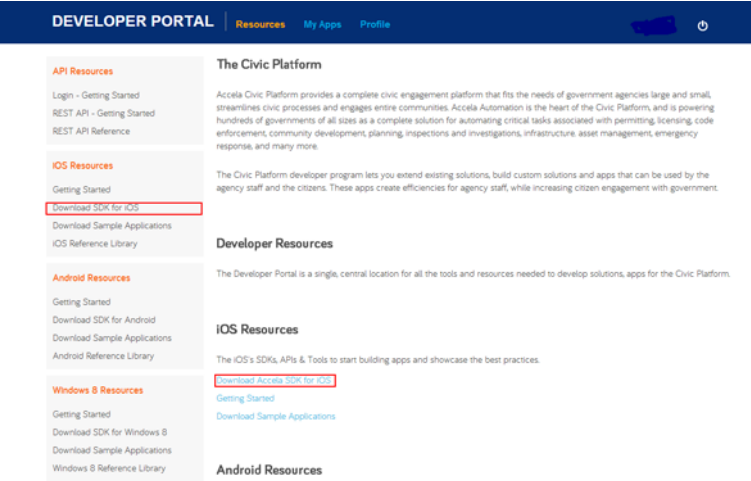

- **3.** Save the installation package (\*.pkg) into your local drive.
- **4.** Locate the installation package and double-click it.

If the following message appears and prevents you from launching the installation wizard, modify the Gatekeeper option as follows and then try to start the installation again.

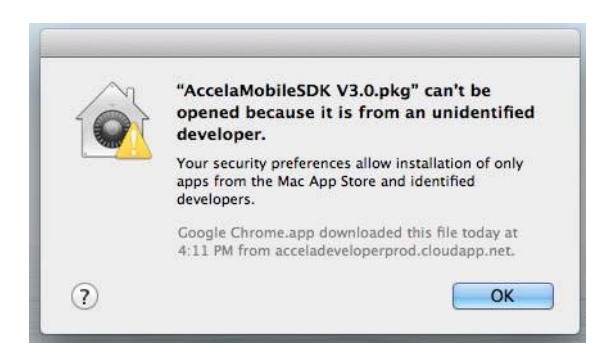

- a. Navigate to **Apple menu > System Preferences… > Security & Privacy > General tab**.
- b. Select **Anywhere** within "Allow applications downloaded from:" section.

For more information about Gatekeeper, see [http://support.apple.com/kb/HT5290.](http://support.apple.com/kb/HT5290)

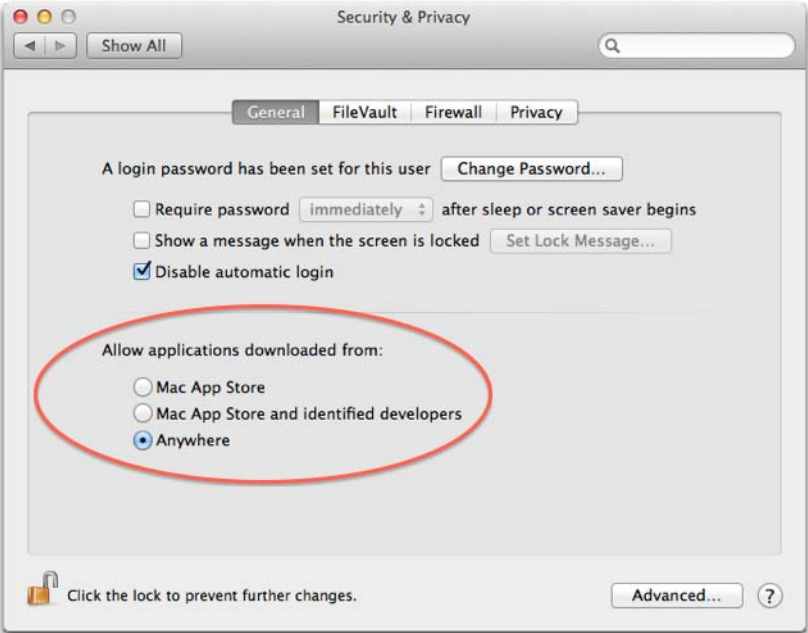

**5.** Step through the wizard.

The SDK components are installed under the /Library/Accela/MobileSDKs folder. This folder contains these sub-folders or files:

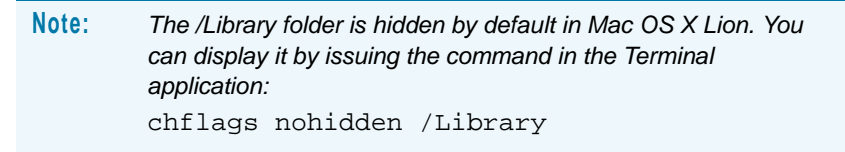

**• Accela**. This folder contains Xcode project templates that are specific to Accela SDK for iOS.

- **• AccelaMobile.framework**. This file contains SDK library, image source, and header files.
- **• Samples**. This folder contains sample projects: an agency app project and an citizen app project.
- **• third-party**. This folder contains the third-party library that the SDK uses.
- **• UninstallAccelaMobileSDK**. Double-click this file to uninstall the Accela SDK. Or run the /Library/Accela/MobileSDKs/UninstallAccelaMobileSDK python script in the Terminal application to uninstall the SDK.

## <span id="page-9-0"></span>**Installing the ArcGIS Runtime SDK for iOS**

The Xcode project templates that are specific to Accela Mobile use the Esri ArcGIS map service, so you need to install the latest ArcGIS Runtime SDK for iOS on your machine as well. The ArcGIS Runtime SDK for iOS installation package (\*.pkg file) is available at the [ArcGIS](http://www.esri.com/apps/products/download/index.cfm?fuseaction=download.all#ArcGIS_Runtime_SDK_for_iOS)  [official website.](http://www.esri.com/apps/products/download/index.cfm?fuseaction=download.all#ArcGIS_Runtime_SDK_for_iOS)

After downloading the package, double-click it and step through the installation wizard. For more information about the ArcGIS Runtime SDK for iOS, please refer to the [ArcGIS Resources](http://resources.arcgis.com/content/arcgis-iphone/api)  [Online.](http://resources.arcgis.com/content/arcgis-iphone/api)

## <span id="page-9-1"></span>**Using the Accela SDK for iOS**

After registering your iOS App and installing the Accela SDK for iOS and ArcGIS Runtime SDK for iOS, you have two options to get started with the Accela SDK for iOS: using the Xcode templates provided by the Accela SDK for iOS or importing required files from SDK into your existing project. For your convenience, we recommend you use the Accela Mobile specific Xcode project template, and step through the wizard.

#### **Topics**

- [Creating a New Project with Accela Mobile Specific Xcode Templates](#page-9-2)
- **[Importing the Accela SDK for iOS into an Existing Project](#page-13-0)**
- [Changing User-Defined Setting and Defining URL Schemes](#page-16-0)

### <span id="page-9-2"></span>**Creating a New Project with Accela Mobile Specific Xcode Templates**

Once the installation of Accela SDK for iOS is completed, there are three different types of Accela Mobile specific Xcode project templates: A311 App, Agency App, and Citizen App. You can use one of the templates to create a new project. For detailed information about the Xcode project template from which you create an A311 app, see the *A311 Xcode Project Template Getting Started Guide*.

The process of creating a new project based on the three templates is the same. This topic uses the Agency App template as an example. You can, however, also follow this topic to create a new project with the A311 App or Citizen App template.

#### **To create a new project using the Agency App template**

**1.** Open Xcode and click **Create a new Xcode project**.

If Xcode is already opened, choose **File > New > New Project**.

*The following window appears.*

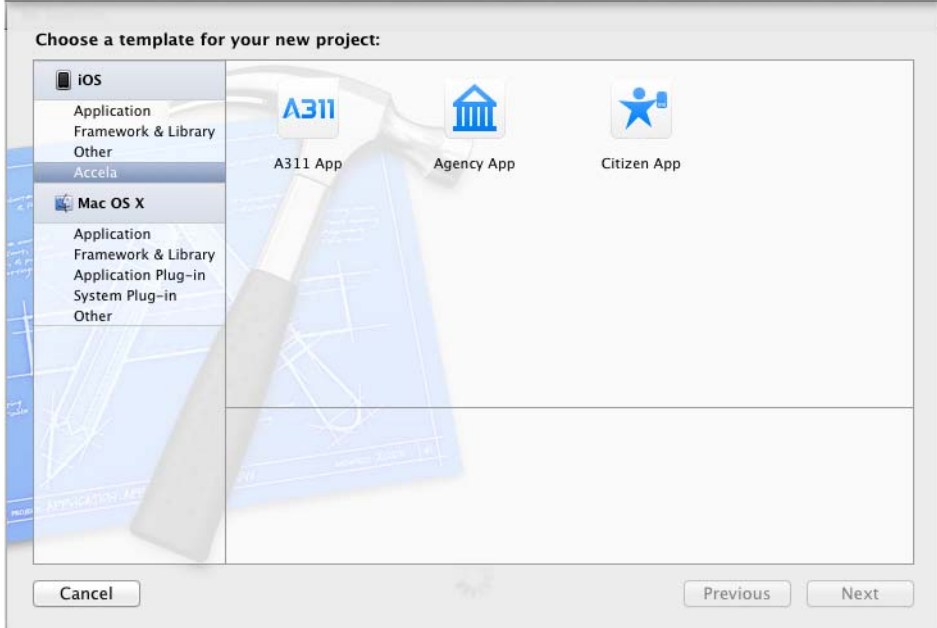

**2.** In the iOS section at the left side of the window, click the **Accela** tab.

**Note:** *The "Accela" tab is available after you install the Accela SDK for iOS. See [Installing the Accela SDK for iOS on page 8](#page-7-0).*

**3.** Select the **Agency App** template, and then click the **Next** button.

*The following window appears.*

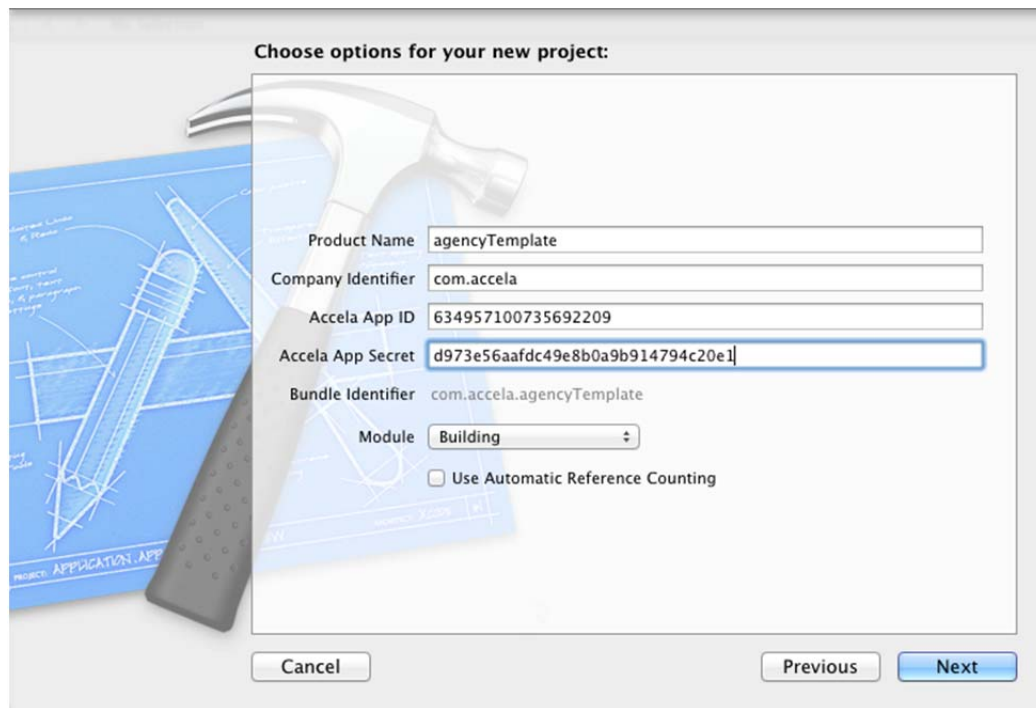

**4.** Complete the fields, and then click the **Next** button.

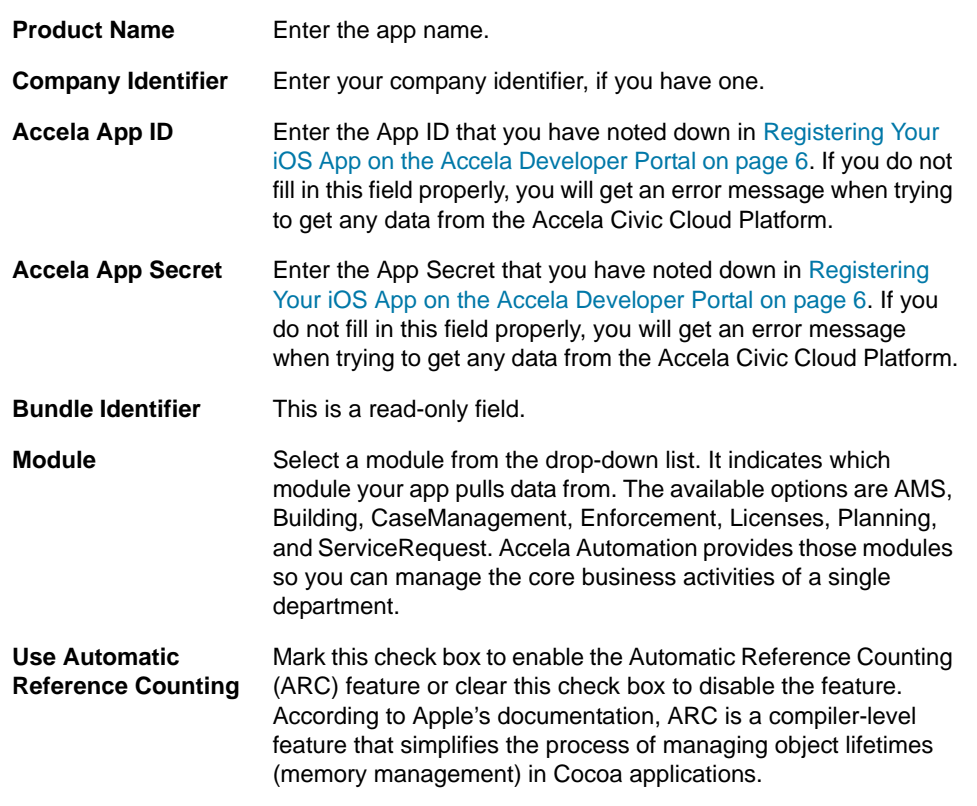

**Note:** *You can update Accela App ID and Accela App Secret in the Xcode build settings if necessary. See [Changing User-Defined](#page-16-0)  [Setting and Defining URL Schemes on page 17.](#page-16-0)*

**5.** Specify where to save your project and then click the **Create** button.

*The following screen appears after you save the project.*

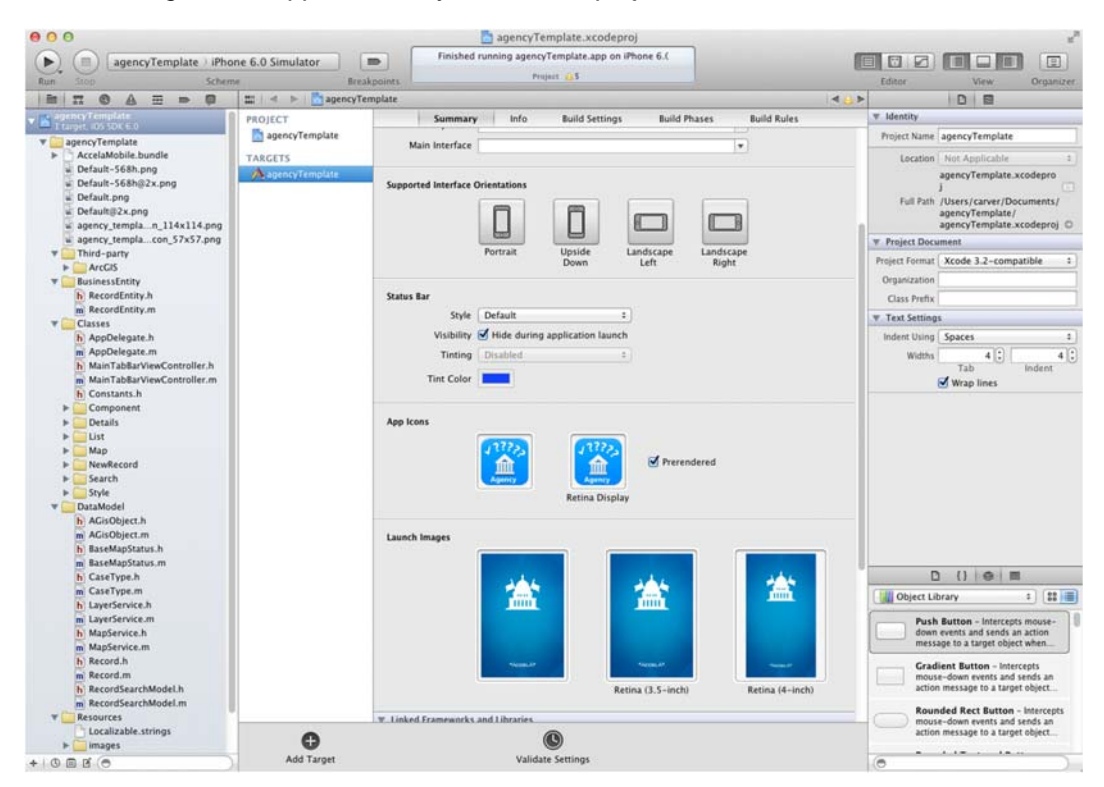

**6.** If necessary, click the **Run** button.

*For the project housing an agency app, the login window appears. You must log into the app before previewing it. The app cannot send any request to the Accela Civic Cloud Platform before you log in as an agency user.*

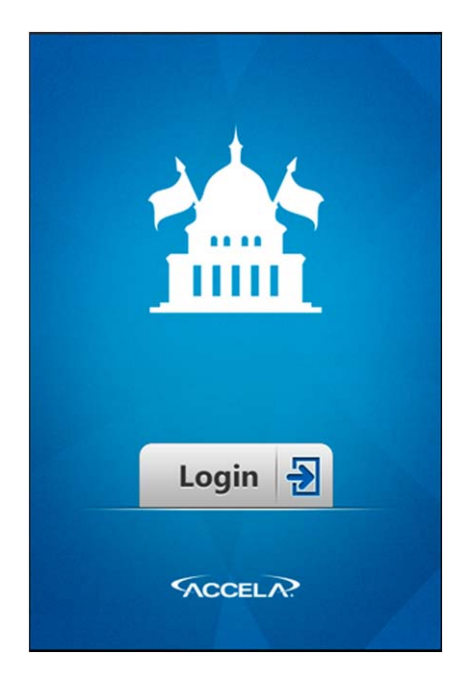

*For the project housing an A311 or citizen app, the app appears for you to preview.*

## <span id="page-13-0"></span>**Importing the Accela SDK for iOS into an Existing Project**

#### **To add the Accela SDK for iOS to an existing project**

- **1.** Open an existing project in Xcode. For example, the project is named "InspectionViewer".
- **2.** Do all of the following:
	- a. Add AccelaMobile.framework into your project.
		- 1) In the Navigator area, click **InspectionViewer** to open the Project and Targets configuration pane.
		- 2) Click the **InspectionViewer** target under the Targets section.
		- 3) Navigate to the **Build Phases** tab.
		- 4) Expand the **Link Binary With Libraries** section and click the **+** button.
		- 5) Click the **Add Others** button.

#### *The following window appears.*

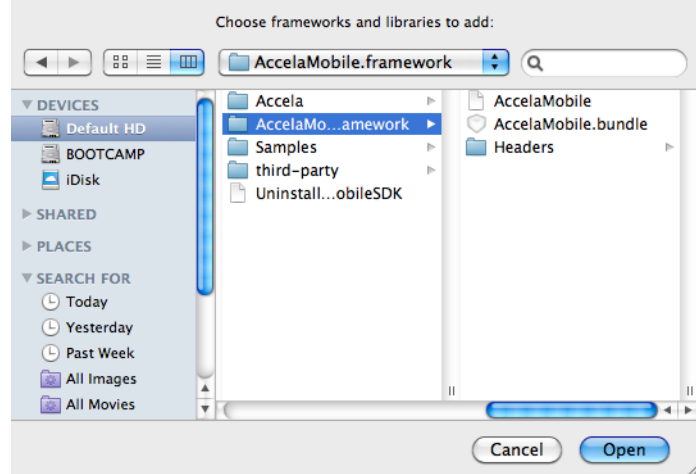

- 6) Navigate to the /Library/Accela/MobileSDKs folder, select the AccelaMobile.framework folder, and then click **Open**.
- b. Add AccelaMobile.bundle into your project.

The SDK resources such as the images for the login screen have been consolidated into the AccelaMobile.bundle file.

1) In the Navigator area, right-click **InspectionView** and select **Add File to "InspectionViewer"**.

*The following window appears.*

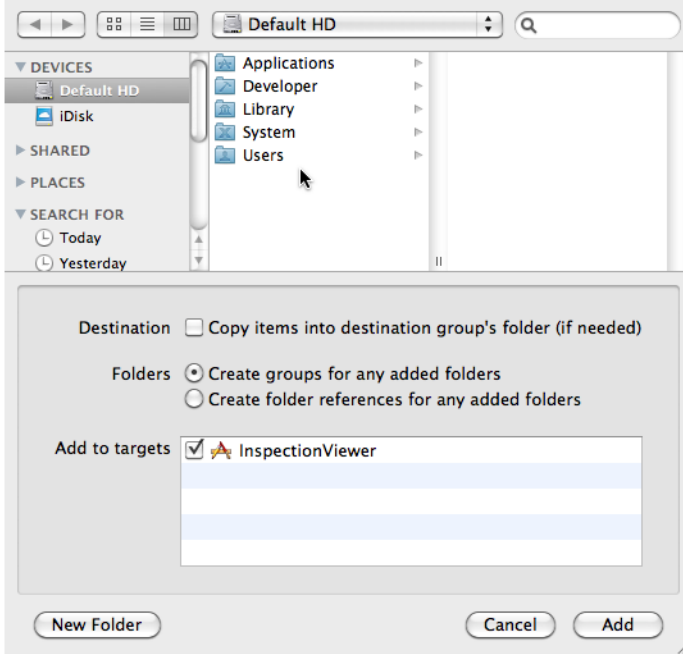

2) Navigate to the /Library/Accela/MobileSDKs/AccelaMobile.framework folder.

3) Select the AccelaMobile.bundle file, clear the **Copy items into destination group's folder (if needed)** check box, and click **Add**.

*The project is now aware of the Accela SDK for iOS.*

- c. Add linker flags to your project.
	- 1) In the Navigator area, click **InspectionViewer** to open the Project and Targets configuration pane.
	- 2) Click the **InspectionViewer** target under the Targets section.
	- 3) Navigate to the **Build Settings** tab and locate the Other Linker Flags setting.

You can enter "Other Linker Flags" in the search box or find the setting within the Linking section.

4) Double-click the cell next to **Other Linker Flags**, enter the following flags in the popup window, and then click **Done**:

-lz

-ObjC

-all\_load

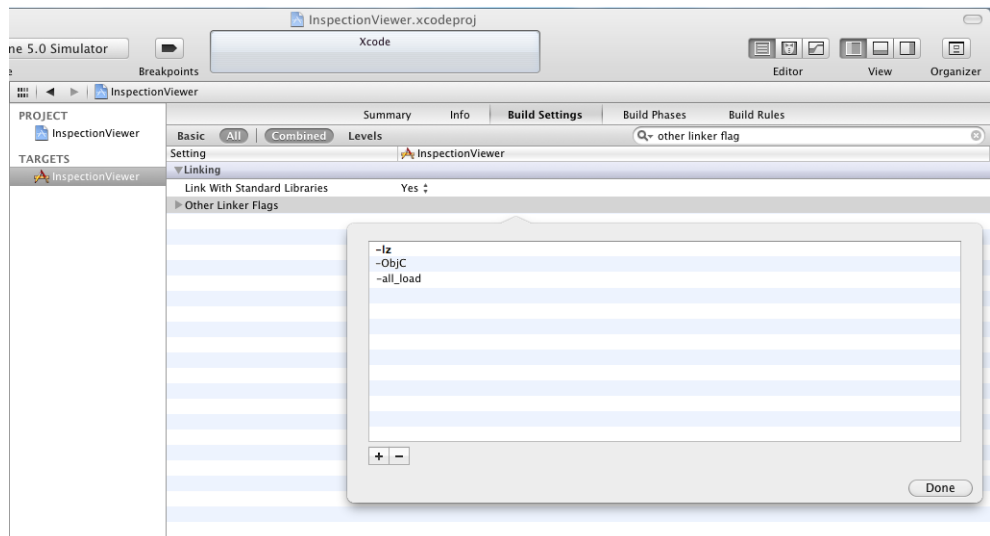

- d. Add header files into your project.
	- 1) In the **Build Settings** tab and locate the Header Search Paths setting.

You can enter "Header Search Paths" in the search box or find the setting within the Search Paths section.

2) Double-click the cell next to **Header Search Paths**, enter the following paths in the pop-up window, and make sure the **Recursive** option for each path is not marked:

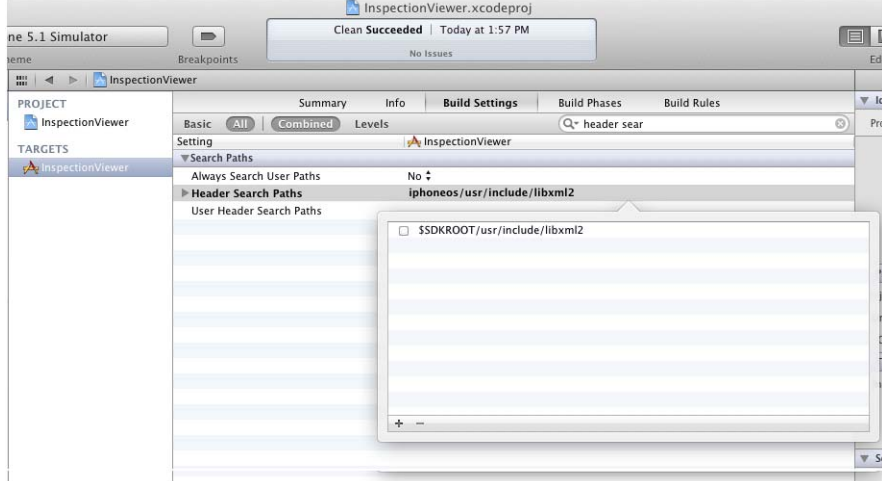

\$SDKROOT/usr/include/libxml2

- e. Add required frameworks from the iOS section to the project.
	- 1) Navigate to the **Build Phases** tab.
	- 2) Expand the **Link Binary With Libraries** section and click the **+** button.
	- 3) Search for and select each of the following frameworks within the iOS folder, and then click **Add**.

CoreGraphics.framework CFNetwork.framework Foundation.framewrok MobileCoreServices.framework SystemConfiguration.framework UIKit.framework libxml2.2.7.3.dylib libz.1.1.3.dylib

## <span id="page-16-0"></span>**Changing User-Defined Setting and Defining URL Schemes**

After creating a project in Xcode, you may change user-defined setting such as Accela App ID, Accela App Secret, and Module that you entered in the wizard when creating a new project as [Creating a New Project with Accela Mobile Specific Xcode Templates on page 10](#page-9-2) instructed. You may also need to define URL Schemes for the app to receive data from a web-based application.

#### **To change the user-defined setting and define URL schemes**

- **1.** Click the project node in the left Navigator area of Xcode.
- **2.** Select the desired target under the Targets section.
- **3.** Navigate to the **Build Settings** tab and locate the User-Defined section.

The User-Defined section is usually at the bottom of the Setting list.

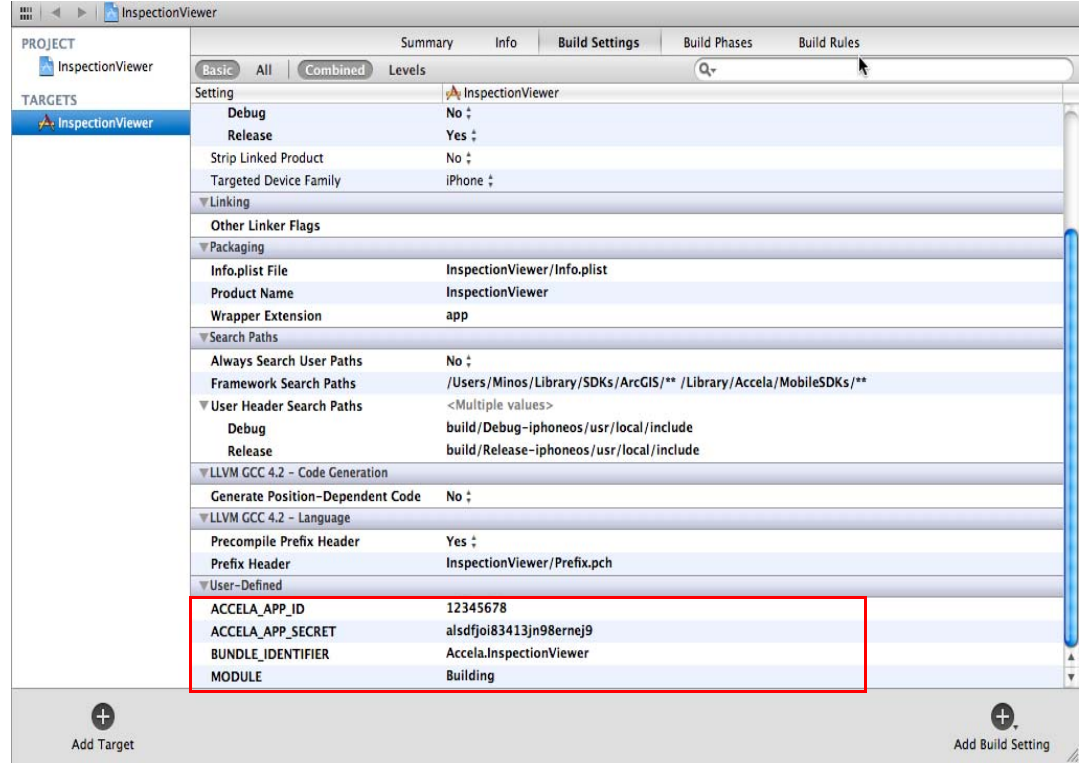

**4.** Navigate to the **Info** tab, add a new item in the URL Types section, and fill in the URL Schemes field.

The URL Schemes value is used for the application to receive the callback URL of webbased oAuth flow.

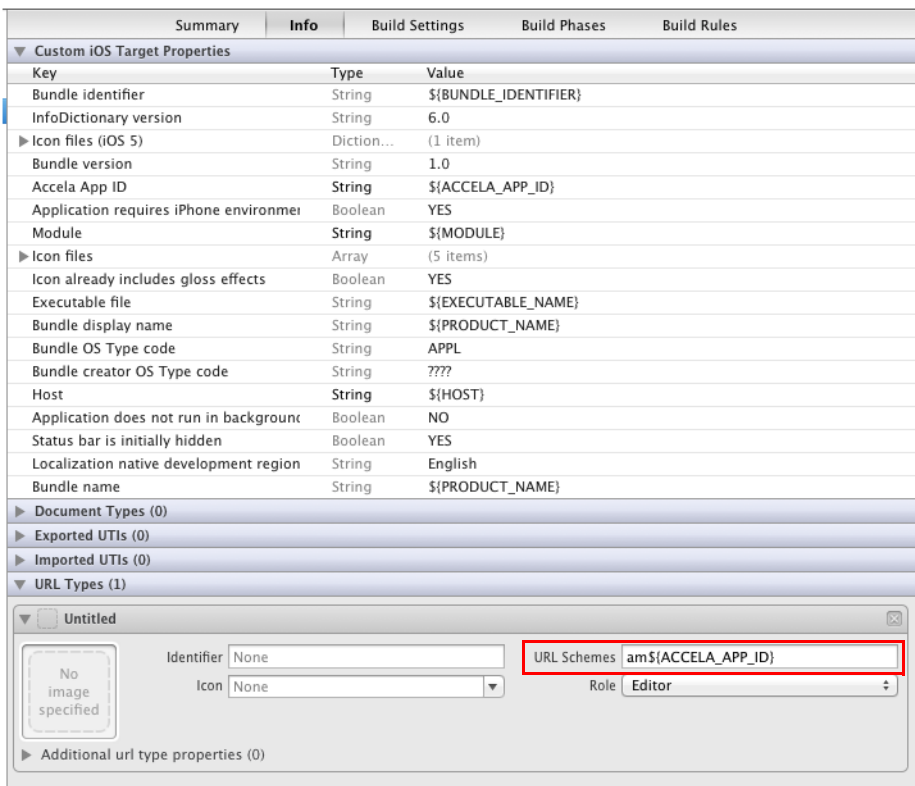

## <span id="page-18-0"></span>**Sample Projects**

Accela SDK for iOS offers you with two sample projects:

- **AgencyAppTest: It shows you all the features that you can integrate into an agency app via** the SDK. It is located under the /Library/Accela/MobileSDKs/Samples/ directory.
- CitizenAppTest: It shows you all the features that you can integrate into a citizen app via the SDK. It is located under the /Library/Accela/MobileSDKs/Samples/ directory.